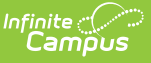

## **Send a Grades Message to Guardians [.2211 - .2315]**

Last Modified on 05/08/2023 1:59 pm CDT

Step 1 - Delivery and [Message](http://kb.infinitecampus.com/#step-1---delivery-and-message-details) Details | Step 2 - Students and [Recipient](http://kb.infinitecampus.com/#step-3---review-and-send-messages) Criteria | Step 3 - Review and Send Messages

You are viewing a previous version of this article. See Send a Grades Message to Guardians for the most current information.

**PATH:** Campus Instruction <sup>&</sup>gt; Message Center <sup>&</sup>gt; New <sup>&</sup>gt; Message Type: Grades Message

**PATH:** Campus Instruction > Notification Bell Icon > Message Center > New > Message Type: Grades Message

Send a **Grades Message** to guardians to notify them when the student has received a specific grade either as an In Progress or a Posted Grade. Grades messages are not sent to students.

Use this tool to create a message to send, or to save a message template for later use.

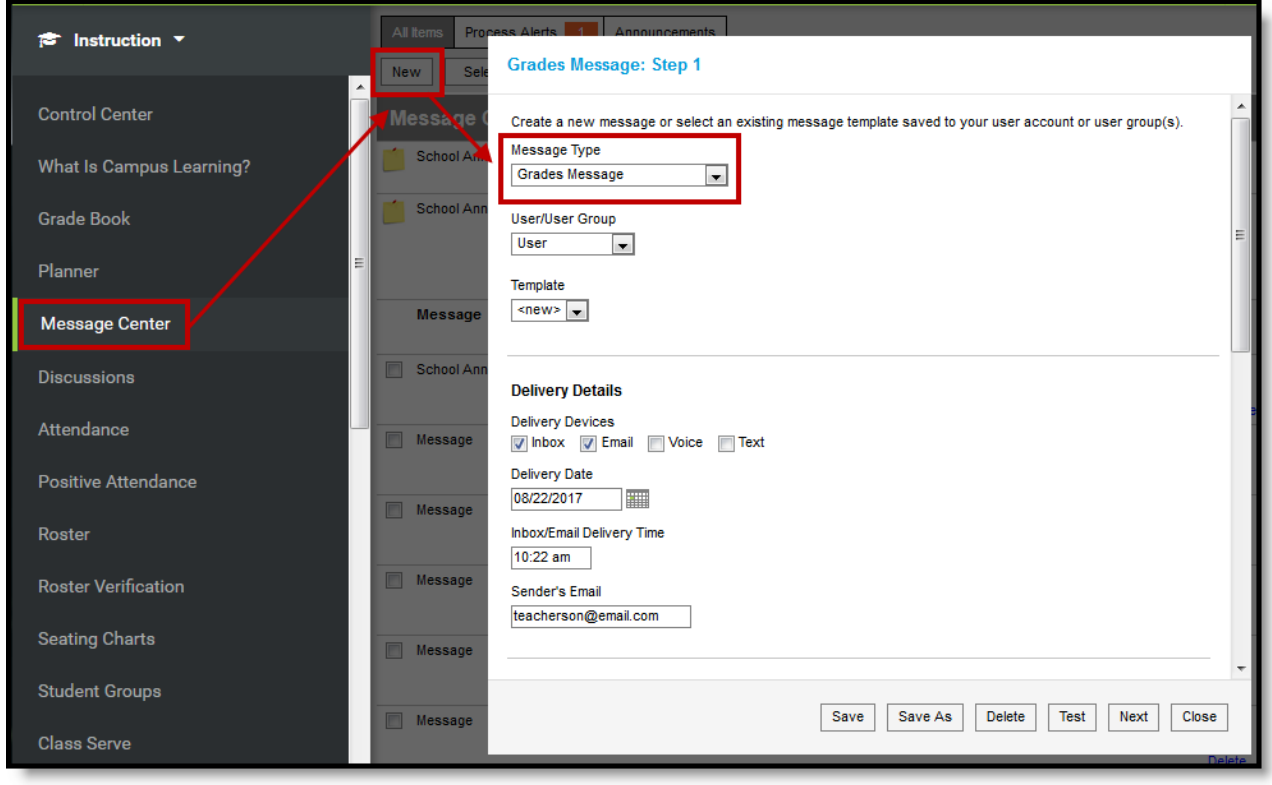

Grades Message in the Message Center

The steps of sending a Grades Message are as follows:

- Step 1 Delivery and [Message](http://kb.infinitecampus.com/#SendaGradesMessagetoGuardians-Step1-DeliveryandMessageDetails) Details
	- o [Step-by-step](http://kb.infinitecampus.com/#SendaGradesMessagetoGuardians-DetailsStep-By-Step)

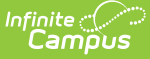

- Step 2 [Recipients](http://kb.infinitecampus.com/#SendaGradesMessagetoGuardians-Step2-StudentsandRecipientCriteria) o [Step-by-step](http://kb.infinitecampus.com/#SendaGradesMessagetoGuardians-RecipientsStep-By-Step)
- Step 3 [Preview](http://kb.infinitecampus.com/#SendaGradesMessagetoGuardians-Step3-ReviewandSendMessages) and Send o [Step-by-step](http://kb.infinitecampus.com/#SendaGradesMessagetoGuardians-ReviewandSendStep-By-Step)

#### **Templates**

When you create a message, you have the option of selecting an existing message template or starting from scratch. See the Create a Template for Sending [Messages](https://kb.infinitecampus.com/help/create-a-template-for-sending-messages) article for more information about templates.

Use the **User/User Group** and **Template** fields to select which template you'd like to start with, or choose a Template of **new**. The User/User Group dropdown list has options for your own account (User) and for each of the User Groups you are a member of. If you have the correct tools rights, you can save templates to a user group, which would make that template available to all users in the group.

If you select a specific template, fields in the message auto-populate based on that template, but are still editable for this instance of the message.

# **Step 1 - Delivery and Message Details**

The Delivery and Message Details options available depend on your district's messenger settings.

#### **Delivery Device**

The Delivery Device options determine how the message is delivered to the recipients. Different fields display for each device; all appropriate fields display if you choose more than one device.

Note that there are separate Delivery Times for Inbox/Email messages and Voice/Text messages. Inbox/Email messages can be sent at any time, but you may want to limit the delivery of Voice and Text messages to daytime and evening hours.

- **Inbox** Sends the message to the recipient's Portal account.
- **Email** Sends the message to the recipient's email address on file.
- **Voice** Sends the recorded voice message to the recipient's voicemail.
- **Text** Sends the SMS text to the recipient's mobile number.

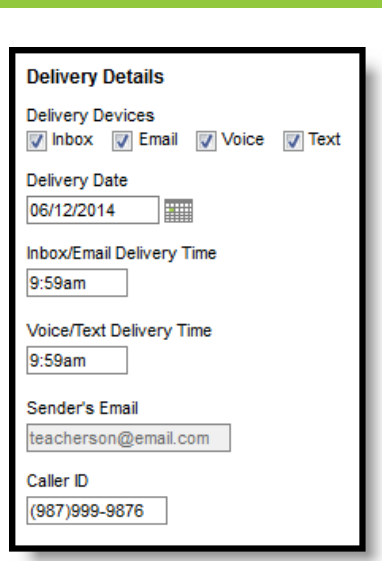

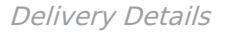

Infinite<br>Campus

#### **Message Details**

For a Grades Message, the Subject, Body and Text Message fields auto-populate with a sample of content that you could use, including Campus fields that populate based on the recipient. For example, the student.firstName field will populate with the student's actual first name in each message based on the recipient. Modify this text as desired.

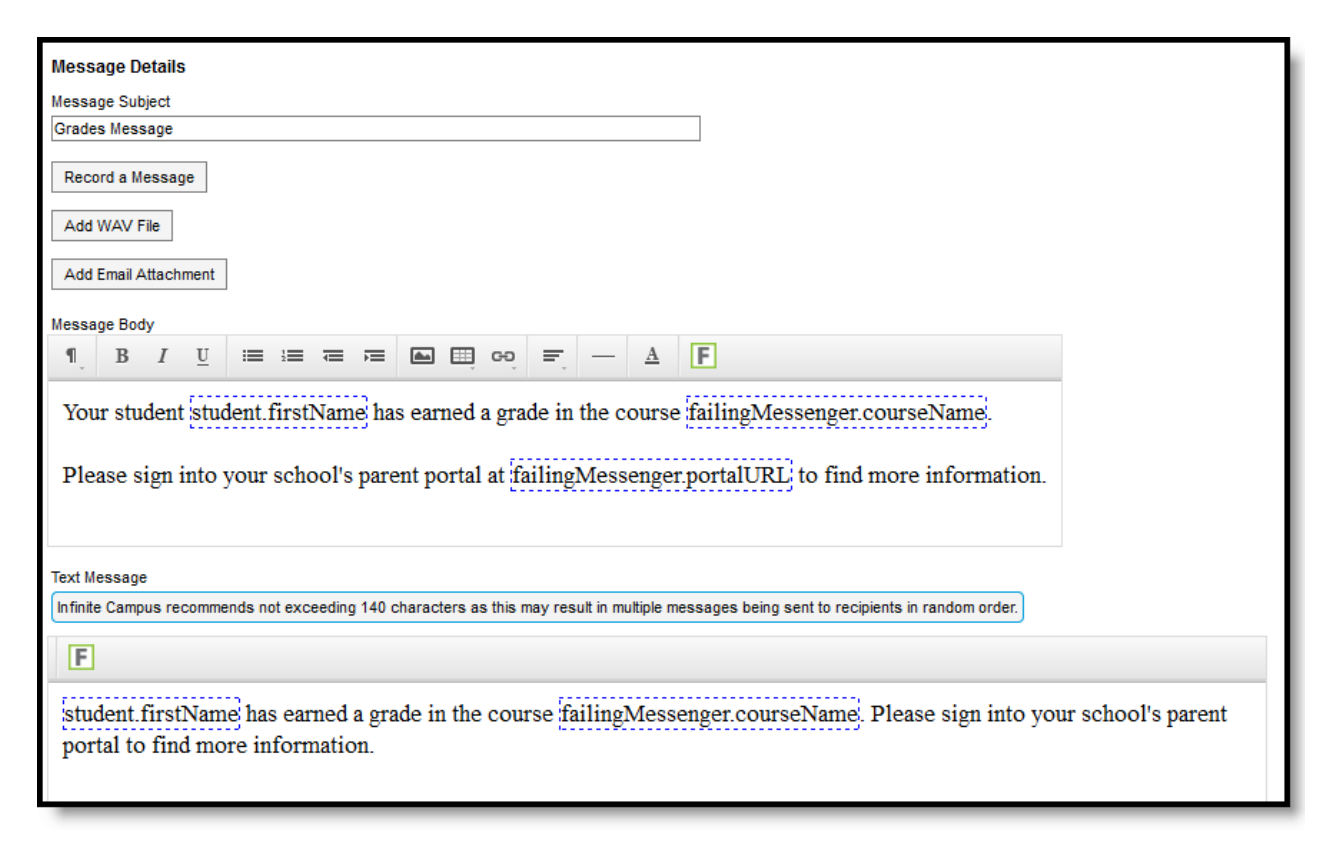

Message Details

### **Delivery and Message Detail Fields**

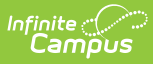

The columns on the right indicate which fields display for which devices, (I)nbox, (E)mail, (V)oice, and (T)ext.

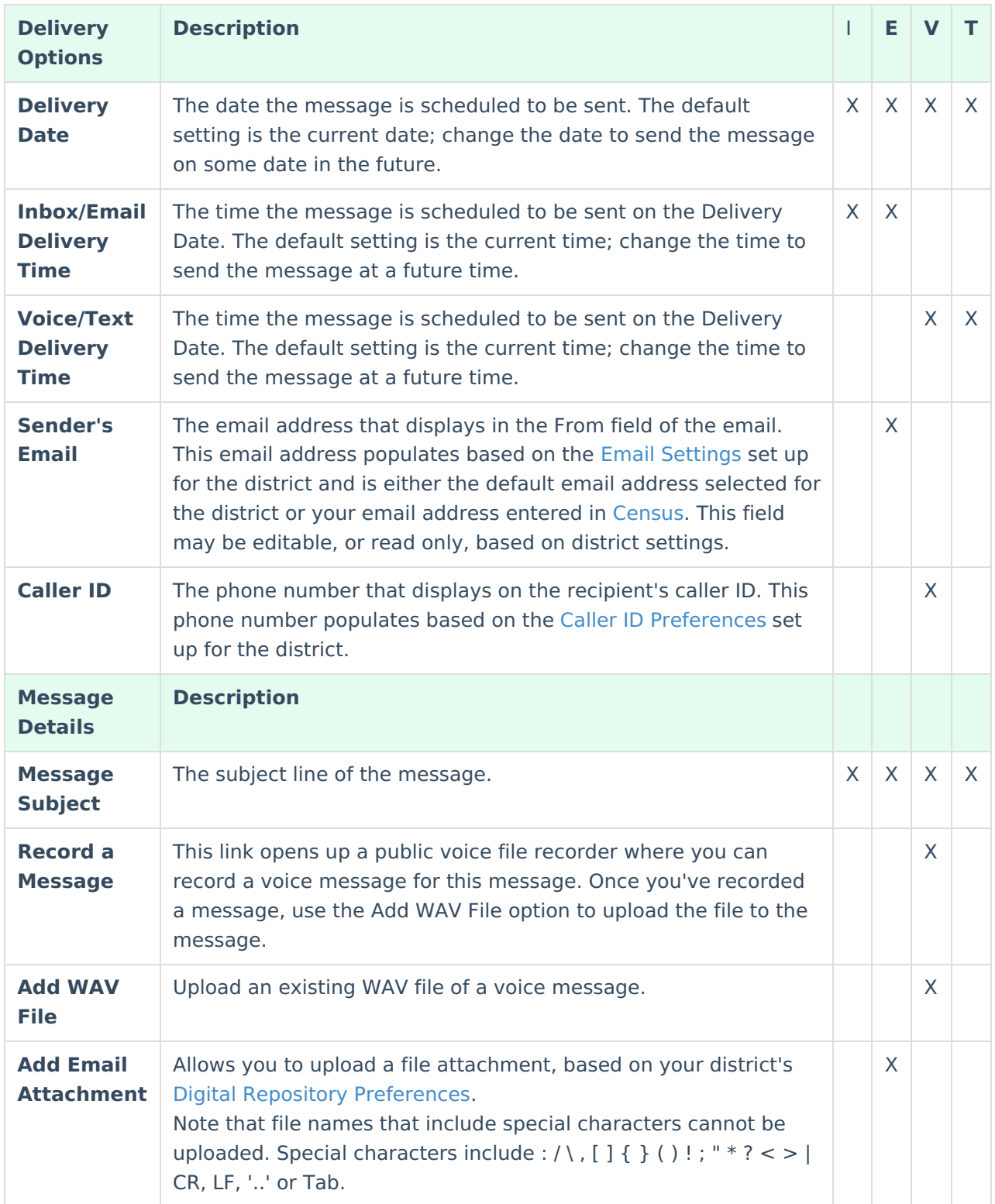

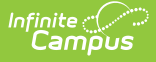

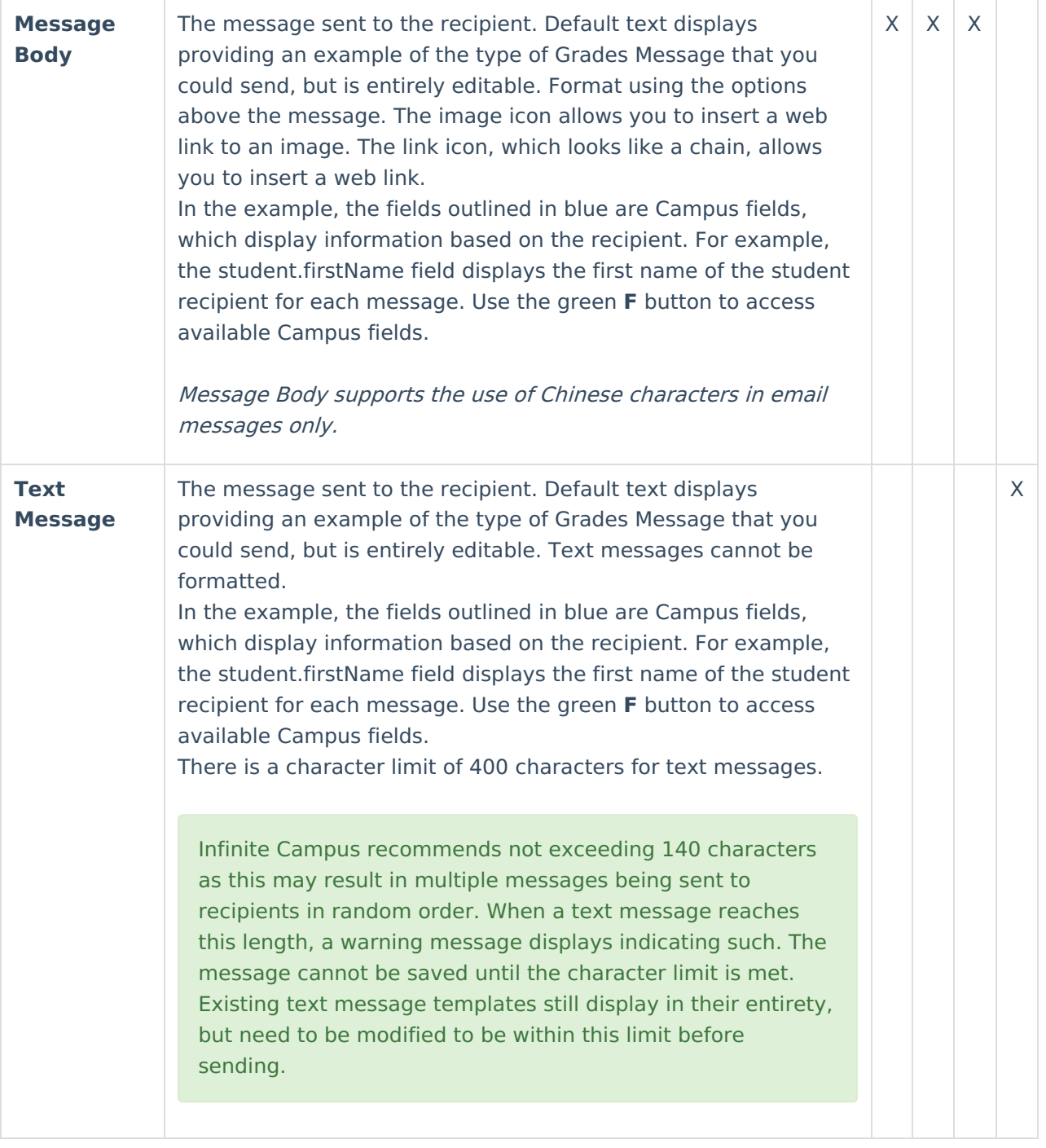

#### **Details Step-By-Step**

- 1. Select Grades Message as the **Message Type**.
- 2. To start with an existing template, select a **Template** that is assigned to you as a **User** or a **User Group** you belong to in the next two fields.
- 3. Indicate which **Delivery Devices** to send the message to. Devices are available based on your district's settings. Additional options display based on the device(s) selected.
- 4. Enter a **Deliver Date**, either the current date or a date in the future.
- 5. Enter **Deliver Times** for Inbox/Email and Voice/Text messages.
- 6. If sending an Email, review the **Sender's Email**. This field may be editable based on district settings.

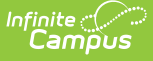

- 7. If sending a Voice message, review the **Caller ID** number. This field may be editable based on district settings.
- 8. Enter a **Subject** for the message.
- 9. Attach any additional files needed for the message, either by **Recording a Message** and **Adding** it as a **WAV File** for Voice messages or **Adding an Attachment** for Emails.
- 10. Modify the default content in the **Message Body** if desired. Use the options at the top of the text box to format the text, add images or links, and include Campus fields. This text applies to Inbox, Email, and Voice messages.
- 11. If sending a text, modify the default content in the **Text Message** if desired. Campus recommends limiting this text to 140 characters. Messages greater than that length that include variable length Campus fields are sent as multiple messages that may not be delivered in the correct order.
- 12. Use the options along the bottom of the window to move on:
	- Click **Save** or **Save As** if you're modifying or creating a template. The **Delete** option also applies to templates. See the Grades Message [Template](https://kb.infinitecampus.com/help/create-a-template-for-sending-messages) article for more information about these options.
	- Click **Test** to view your message as recipients would see it.
	- Click **Next** to move on to the next step of sending the message, which is determining recipients.
	- Click **Cancel** to exit the message without sending.

## **Step 2 - Students and Recipient Criteria**

The second step of sending a message is selecting which students' guardians could be included in the recipient list and which grades determine that inclusion. The guardians of selected students who also meet the recipient criteria are sent the message.

Available **Sections** include your sections in the current term and one term previous. Leave **All Students** selected to include all active students in the selected **Section** or mark **Specific Students** to choose individuals. Move students to and from the Student List using the **Add** and **Remove** buttons. Add All and Remove All options are at the bottom of the lists.

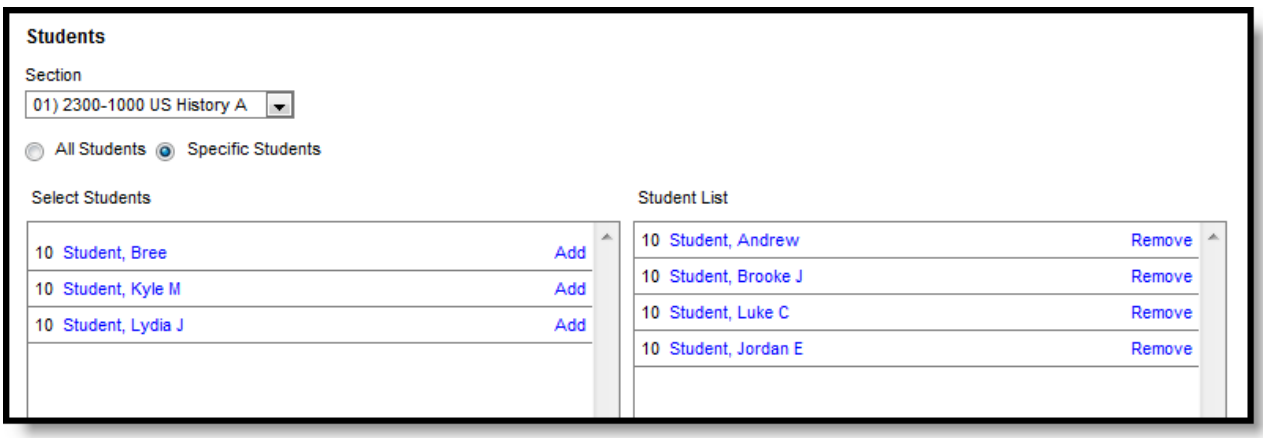

List of Specific Students

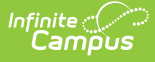

#### **Blended Learning**

If your school is using Blended Learning, an icon displays next to each student's name indicating their blended learning group.

Once you've selected students as possible recipients, determine the **Recipient Criteria** for the message: which grades from which tasks and standards cause a message to generate.

Three options filter which grades meet the criteria:

- Type of Grades In Progress and Posted
- Grades The letter grade or rubric score the student earned. Options display for each of the Score Groups and [Rubrics](https://kb.infinitecampus.com/help/score-groups-and-rubrics) used in grade calculation based on the Grade [Calculation](https://kb.infinitecampus.com/help/grade-calculation-options-campus-instruction) Options established in the Grade Book.
- Term Tasks and Standards The Grading Tasks and Standards that are aligned to [Categories](https://kb.infinitecampus.com/help/establishing-categories) in the current Term.

Below these options is a checkbox to **Allow Repeat Messages**, which allows multiple messages to be sent to the same recipient. For example, if you are generating a message to students who received an A or a B as their Term or Semester grades and a student received a B for the Term and an A for the Semester, that student would receive multiple messages.

In this example, students who have an In Progress Grade in the Term Grade Grading Task of F will be sent a message.

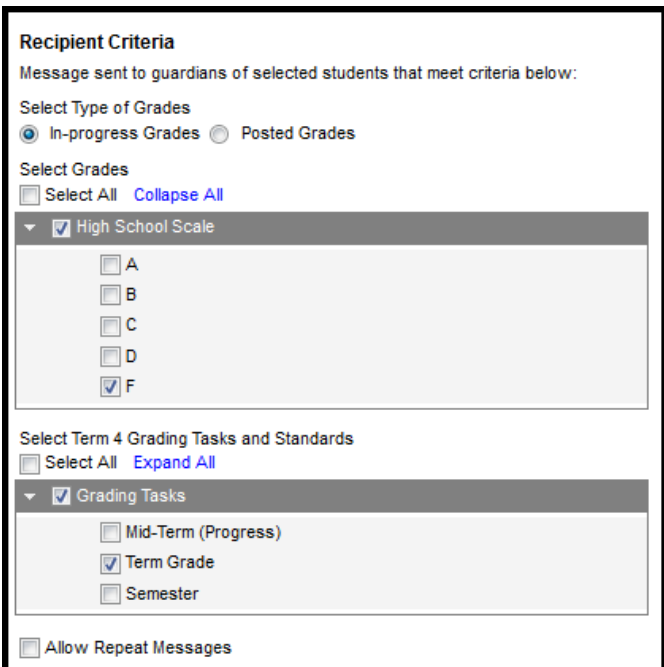

Recipient Criteria

### **Recipients Step-By-Step**

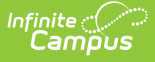

- 1. Select a **Section** from which to choose students and grades. Options include the current and previous terms for all of your sections.
- 2. Indicate if you want to include **All Students** as possible recipients or choose from a list of **Specific Students** in the section. Add students to the List as desired.
- 3. Indicate whether messages should be sent based on **In Progress Grades** or **Posted Grades**.
- 4. Select which **Grades** to include from the list of applicable Score Groups and Rubrics.
- 5. Select which **Grading Tasks** and **Standards** to include.
- 6. Indicate if **Repeat Messages** should be allowed for students who meet multiple criteria.
- 7. Click **Next** to review the message prior to sending.

# **Step 3 - Review and Send Messages**

The final step of creating and sending a message is to review recipients and send the message.

The **Delivery Summary** displays the options selected in the Delivery Details at the beginning, and the **Recipient Counts**, as well as a **Preview** of the Message(s) with any attachments. Recipient Counts indicate the total number of recipients, as well as:

- The number who will not receive the message through any means (No Device),
- The number with a Portal account who could receive the message through the Process Inbox, and
- Those who had email addresses or phone number in [Census](https://kb.infinitecampus.com/help/demographics) with the appropriate messenger settings who received the message through those methods (Email and Voice/Text).

The **Message Preview** displays all messages that will be sent to recipients.

To review specific recipients, click **Review Recipients**. To remove a recipient prior to sending the message, or to remove a delivery device, unmark the checkbox next to the individual or any of their message devices. Click the student's name to view their summary. Click **Preview** to view the message as that parent would see it, with the appropriate Campus fields populated.

Recipients who do not have any devices listed below their names (such as email addresses and phone numbers) will not receive the message.

If you've made any changes to this screen, click **Save** and then **Close** to return to the preview screen. Otherwise, click **Close** to return.

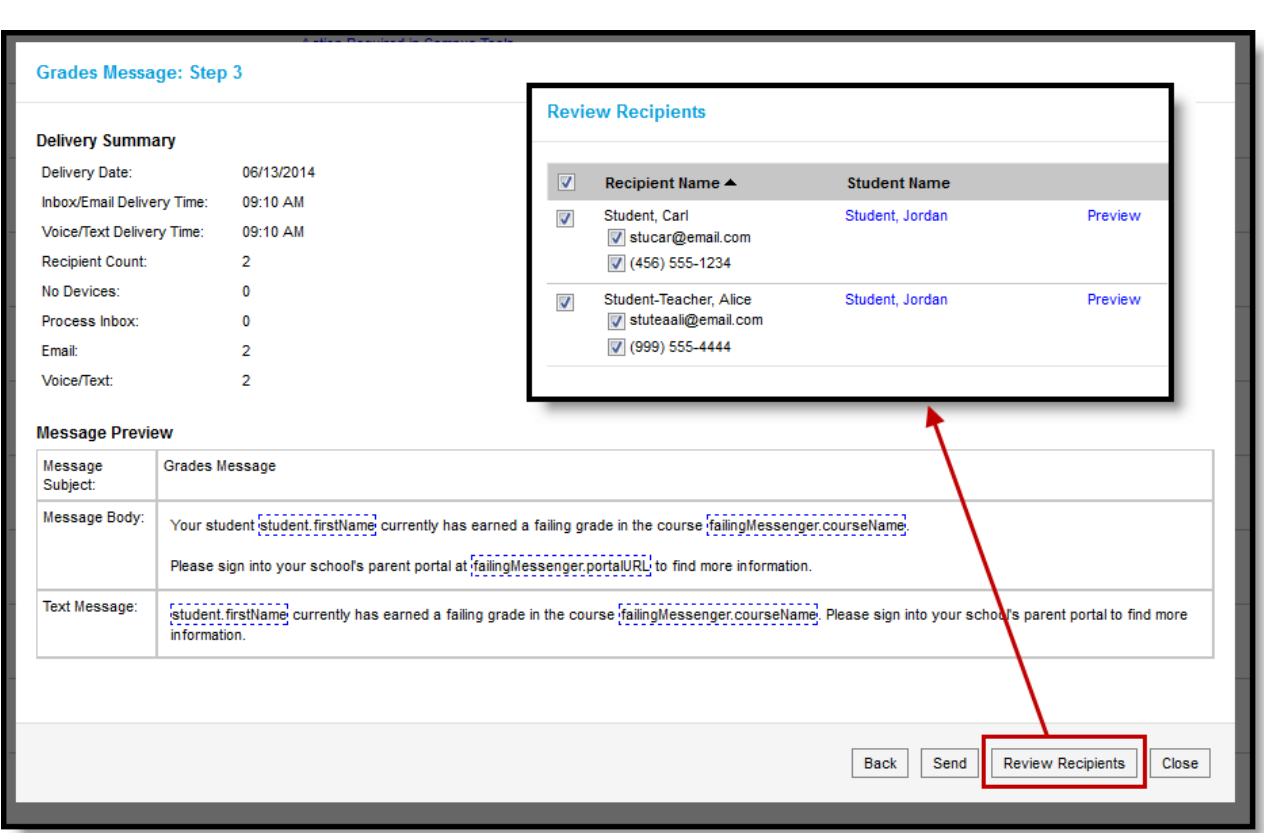

#### Reviewing Recipients

Infinite  $\vec{c}$ 

Click **Send** to send the messages. If any of the delivery devices is recognized as invalid, an error message displays and messages are not sent. In this case, click **Review Recipients** again and unmark the checkbox next to the erroneous email address or phone number and click **Save** and **Close**. Messages will not be sent to this device. Click **Send** again to send the message to the remaining devices.

Once messages are successfully sent, a summary screen displays recipient counts. To view a log of messages sent, mark the checkbox next to the delivery devices and click **View Log**. A printable log generates that includes the following sections:

- **Delivery Summary** Includes Date and Time of the message and counts for devices, with both attempted and successful counts where appropriate.
- **Filter Criteria** Includes the criteria that determined which students' guardians were sent the message.
- **Message Detail** Includes the content of the message(s) and appropriate information about the sender (email address and phone number).
- **Delivery Detail** Lists the guardians who were sent the message, their students' names, the Delivery Device(s), the Status of the message, and the Time the message was sent.

Leave all device checkboxes blank to view a general message log of just Delivery Summary, Filter Criteria, and Message Detail.

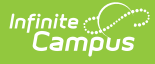

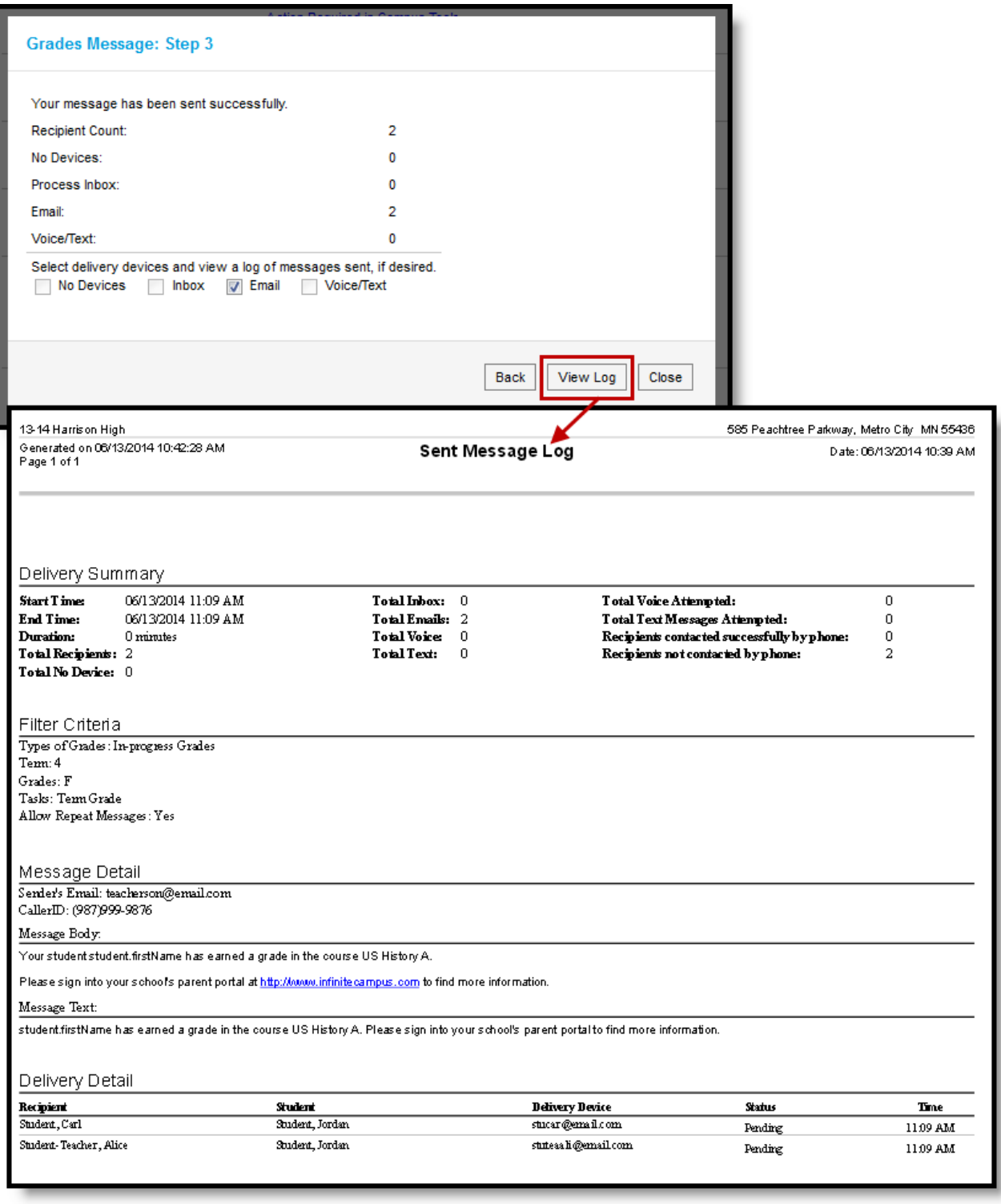

Message Log after <sup>a</sup> Message is Sent

### **Review and Send Step-By-Step**

1. Click **Review Recipients** to view each planned recipient of the message. Unmark checkboxes for any recipients' devices that shouldn't receive the message and click Save and **Close** to return. If you don't make any changes to the recipient and device list, just click **Close** to return.

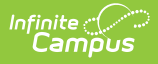

- 2. Click **Send** to schedule the message. Any invalid delivery devices, such as an invalid phone number, generate an error. Use the **Review Recipients** list to remove these invalid devices. **Save**, **Close**, and return to **Send** the message again. The message will be sent at the Delivery Date and Time chosen.
- 3. A total **Recipient Count** and by-device totals displays.
- 4. To view a printable log of the message, click **View Log**. If desired, mark the device checkboxes below the recipient counts to include Delivery Details for those devices.